# **Configuring a Logo ARCH.mobile.phone**

### Prompt

Update a theme with a logo of your choice.

## What you'll accomplish

Every Brikit [theme](#) is built with a logo, providing a navigational click option for the user. (Most often, this click is set to take the user to the site landing page.) The [Theme Designer ORIGINAL](#) panel offers simple options for selection, sizing, and positioning of your chosen logo.

### Steps **Select an Image**

Click on the magnifying glass to browse to your chosen logo

Theme Press Control Panel > Theme tab > Theme Designer > HTML Structure > Logo

#### **Determine Placement**

Add values in the Placement fields to position the logo in relation to the [header](#) (vertically, horizontally). You can also set margins relative to these positions, to dial in specific alignment within the [header area.](#)

#### **Determine Size**

Insert pixel values to adjust the height and width of the logo image.

- Logos will be displayed at original dimensions if fields are left blank.
- If only one value is entered, Theme Press will adjust the corresponding size accordingly.

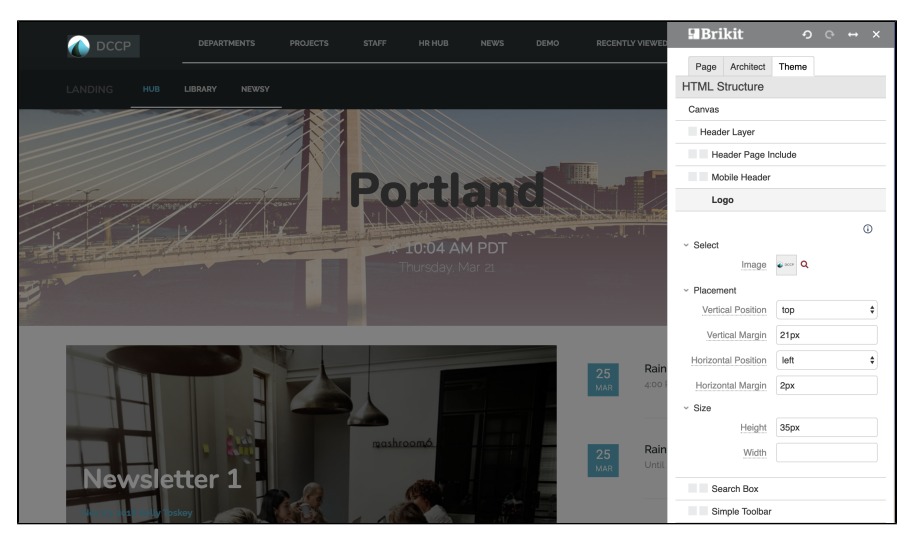

### **Note**

Lorem ipsum dolor amet echo park vexillologist **ethical distillery**. Chambray waistcoat letterpress fugiat proident.Λ

## Tip

### Warning

Info

# Related Links **Related**

- [Setting an architect page as the site default](https://www-test.brikit.com/display/manual/Setting+an+Architect+Page+as+the+Site+Default)
- [Overriding a layout for a space](https://www-test.brikit.com/display/manual/Overriding+a+Site+Default+Architect+Page)
- [Managing page elements](https://www-test.brikit.com/display/manual/Managing+Page+Elements)